## 子育て情報ポータルサイト マイページ登録 手順

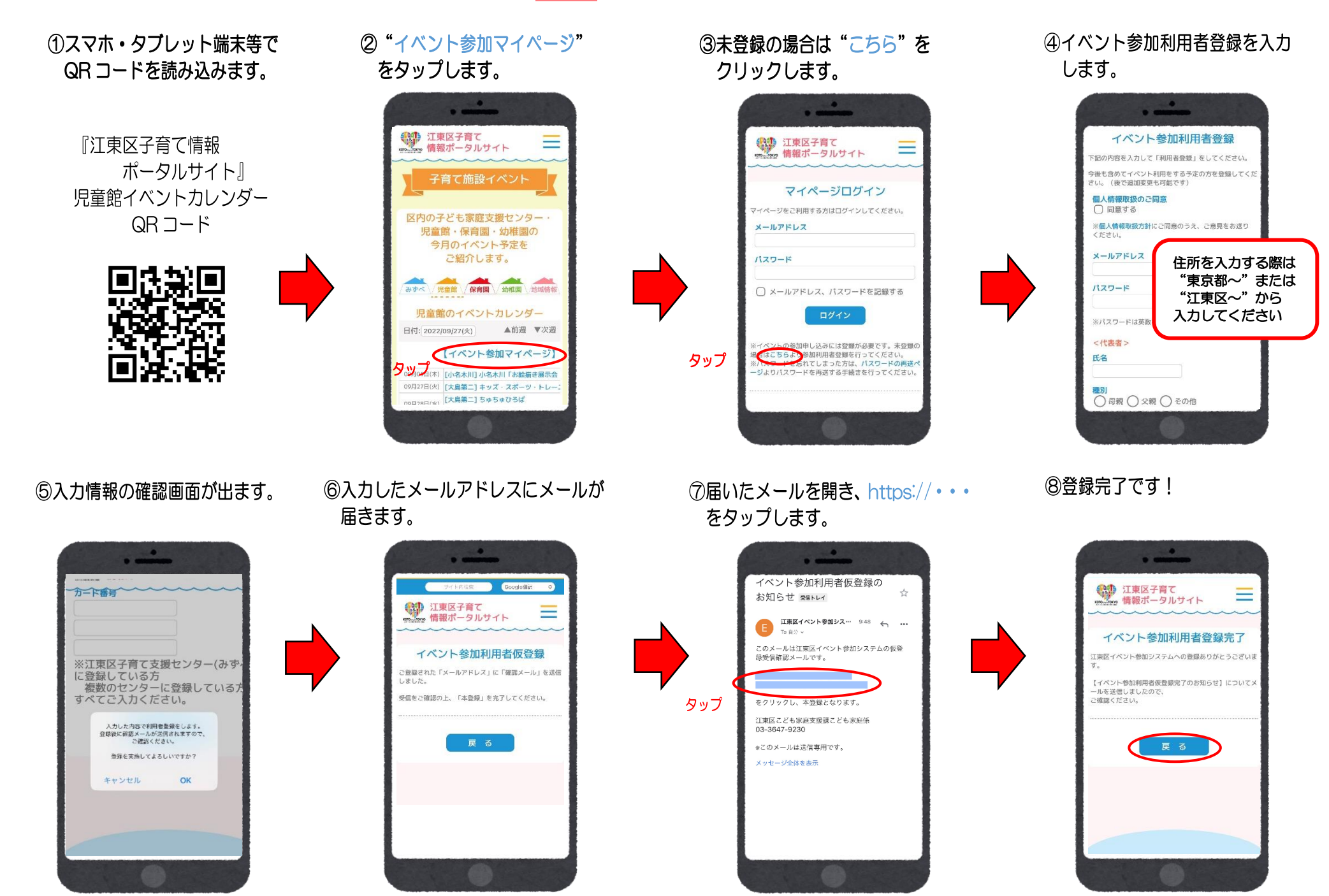

## 子育て情報ポータルサイト イベント参加申し込み 手順

① "日付"を指定するか"▼次週" を押して希望する活動を探します。

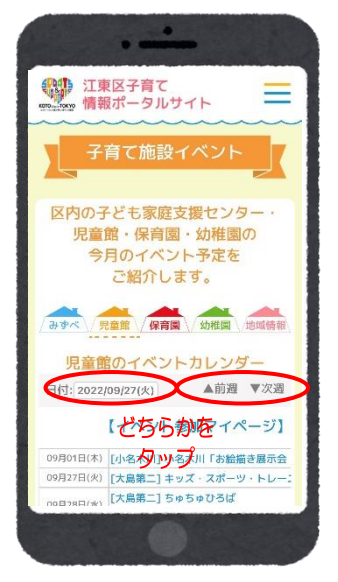

②参加したいイベントをタップします。

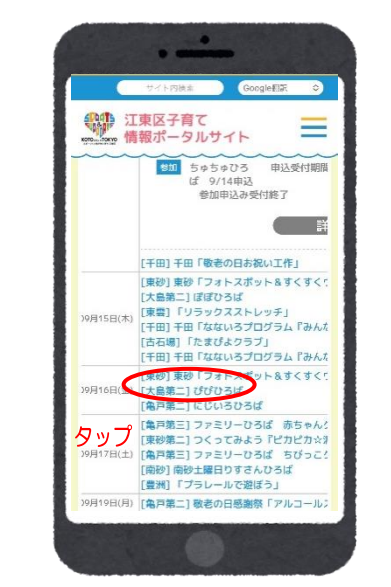

⑥登録完了です!

6確認画面

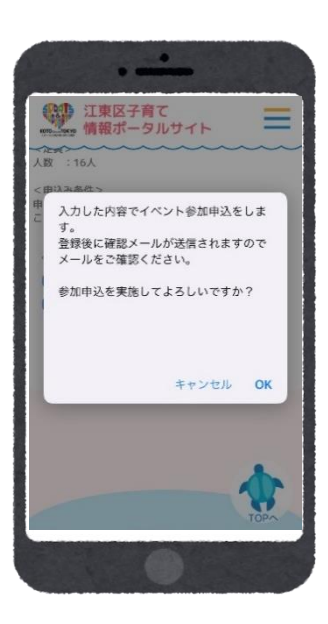

 $\cdot$ ● 江東区子育て<br>● 情報ポータルサイト イベント参加利用者登録完了 江東区イベント参加システムへの登録ありがとうございま 【イベント参加利用者仮登録完了のお知らせ】についてメ ご確認ください。 戻る  $\ddot{\textbf{r}}$  $\sim$ 

③メールアドレス・パスワードを入力し、 ログインします。

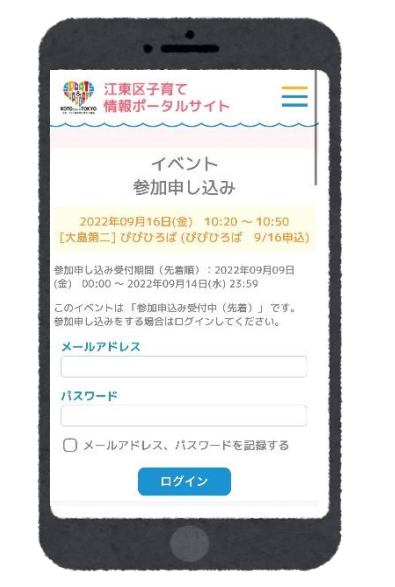

## ⑦登録完了のメールが届きます。

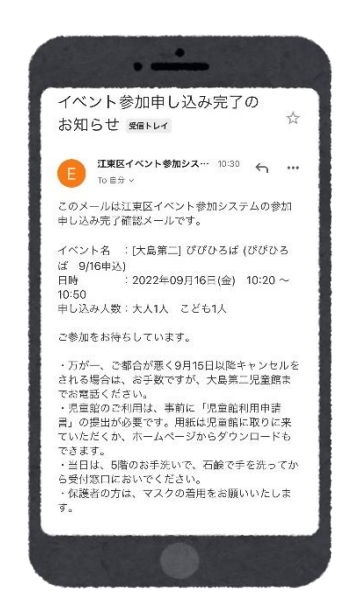

4イベントに参加する方にチェックを 入れ、イベント参加申込をタップします。

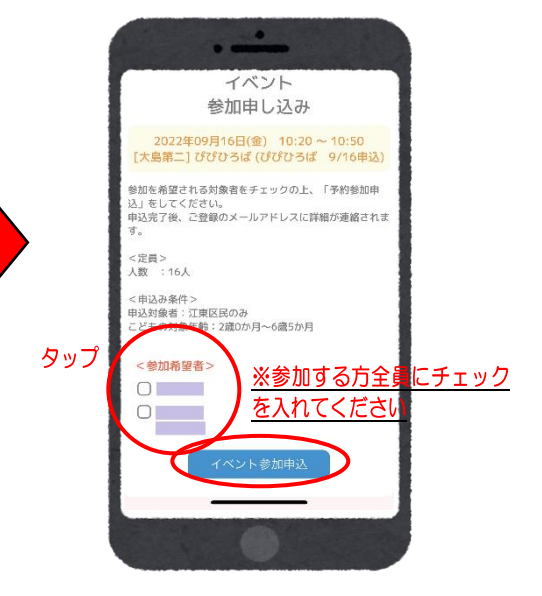